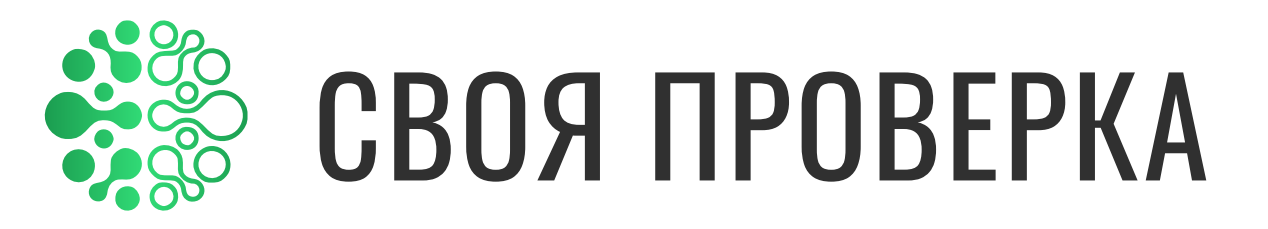

## Инструкция по регистрации

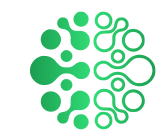

### **Оглавление**

### 1. Регистрация

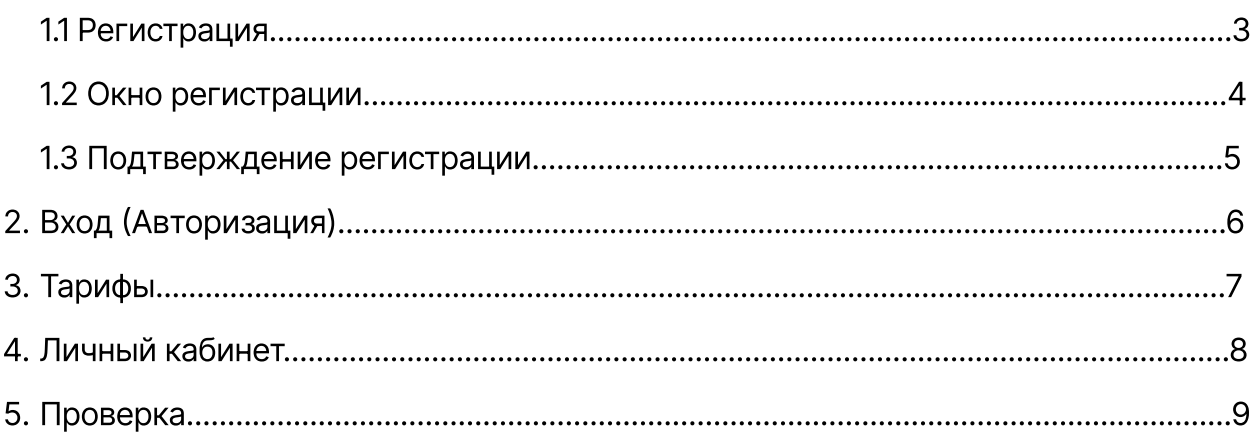

## 1.1 Регистрация

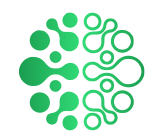

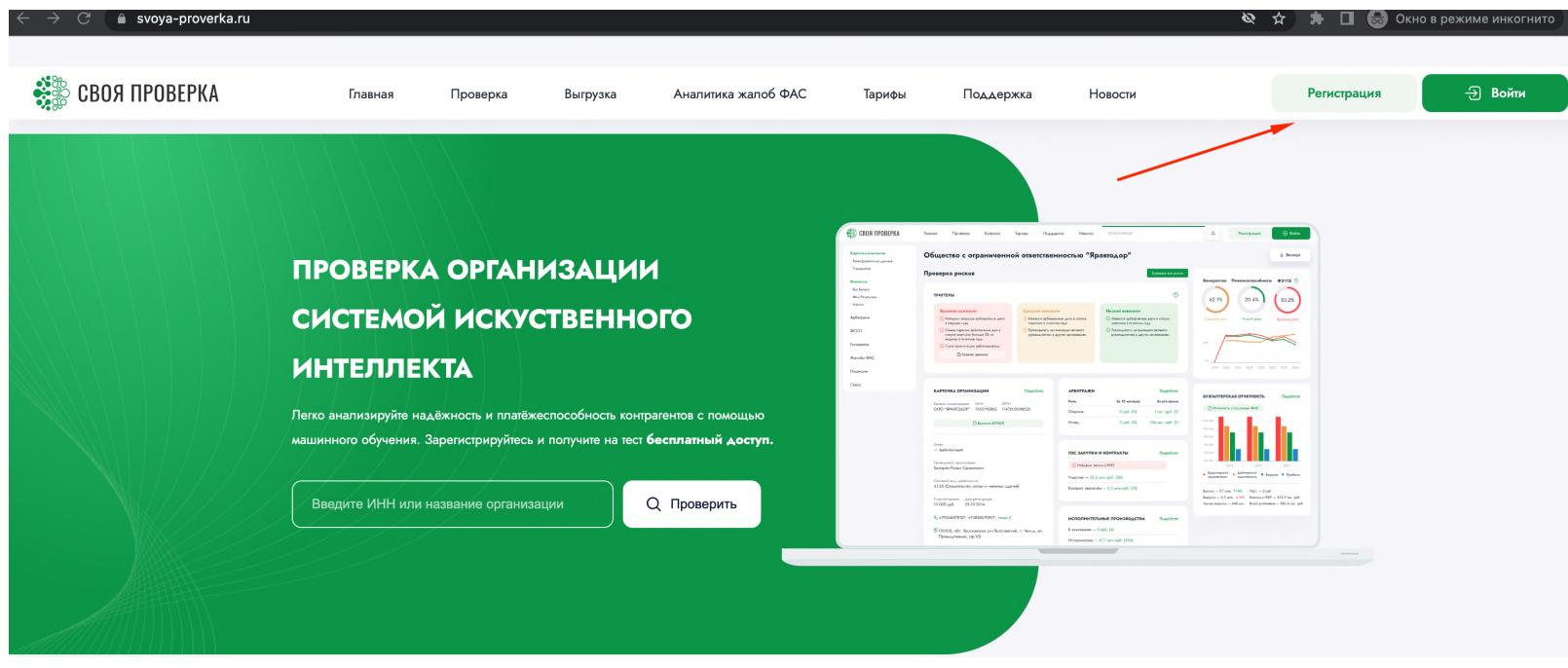

После того как вы впервые попали на сайт https://svoya-proverka.ru/ и не имеете действующего аккаунта, чтобы получить доступ к функционалу платформы, необходимо выполнить регистрацию. Для этого нужно кликнуть по кнопке "Регистрация" в правом верхнем углу.

Если вы ранее регистрировались на сайте и подтвердили ваш емейл по ссылкеактивации, присланной после регистрации, необходимо выполнить Вход, см.пункт 3 мануала

## 1.2 Окно регистрации

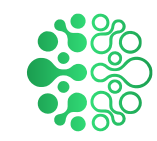

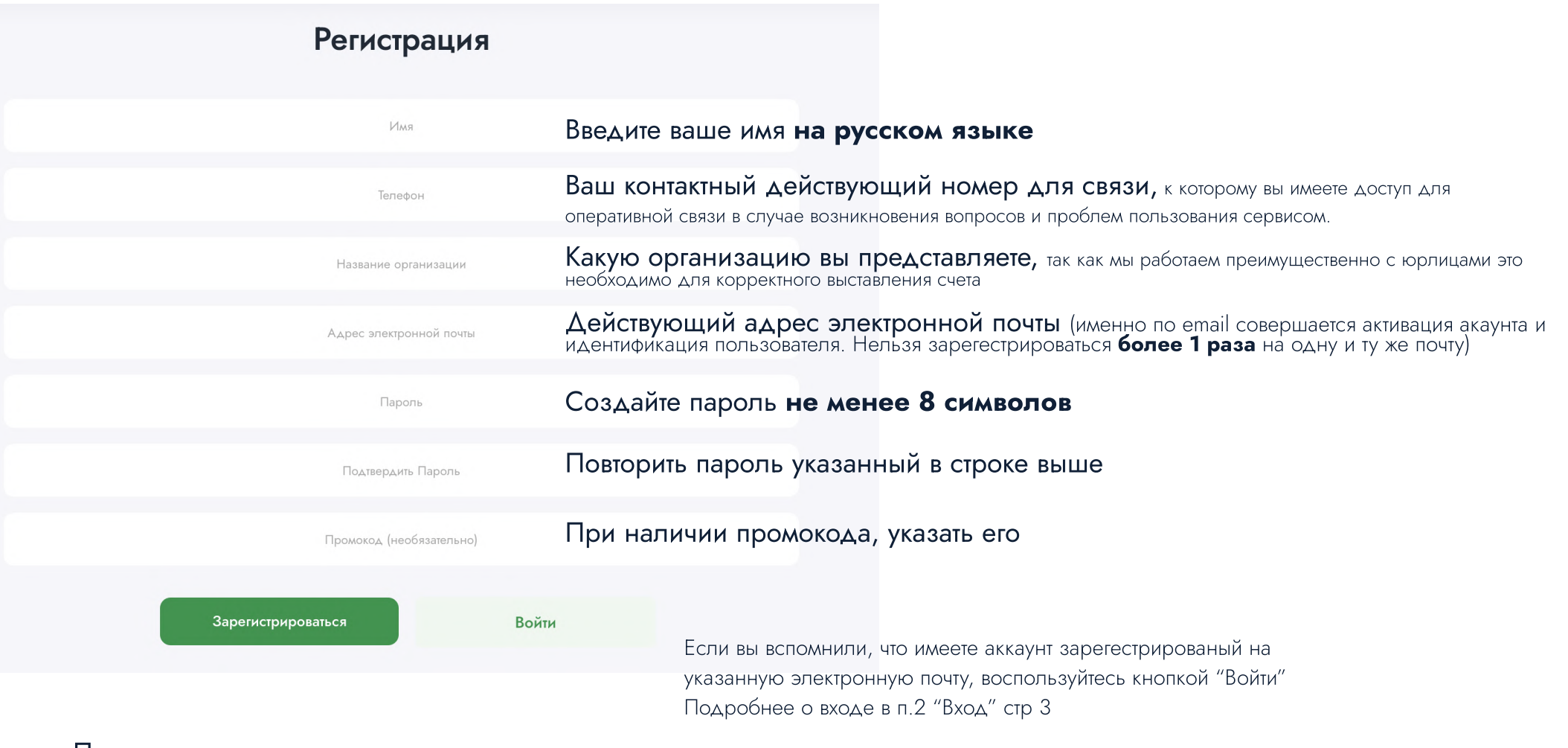

После того, как все поля корректно заполнены, необходимо нажать на зеленую кнопку внизу "Зарегестрироваться"

## 1.3 Подтверждение регистрации

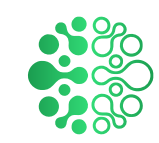

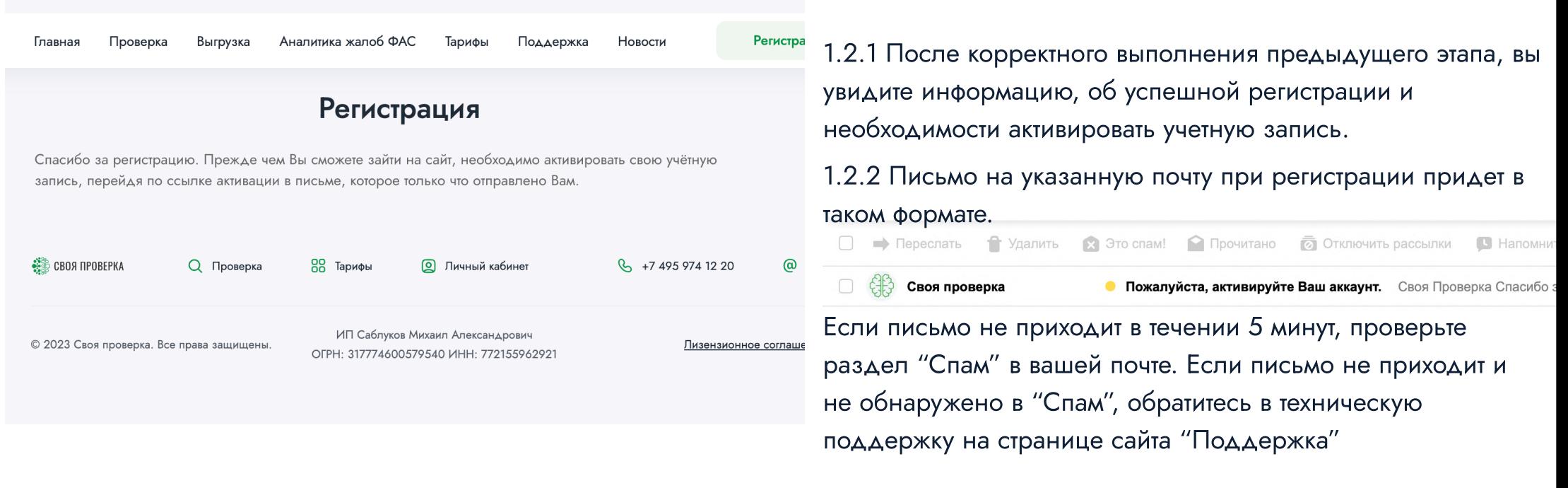

#### Своя Проверка

Спасибо за регистрацию! Пожалуйста, нажмите на ссылку, чтобы активировать свою учетную запись.

Активировать аккаунт

1.2.3 После того как вы откроете письмо на почте, необходимо нажать кнопку "Активировать аккаунт" После чего вас автоматически перебросит на сайт "Своя-Проверка", где будет выполнен вход в аккаунт. На данном этапе регистрация закончена.

Нужна помощь? свяжитесь с нами сейчас.

Спасибо! Команда Своя Проверка

# 2. Вход (Авторизация)

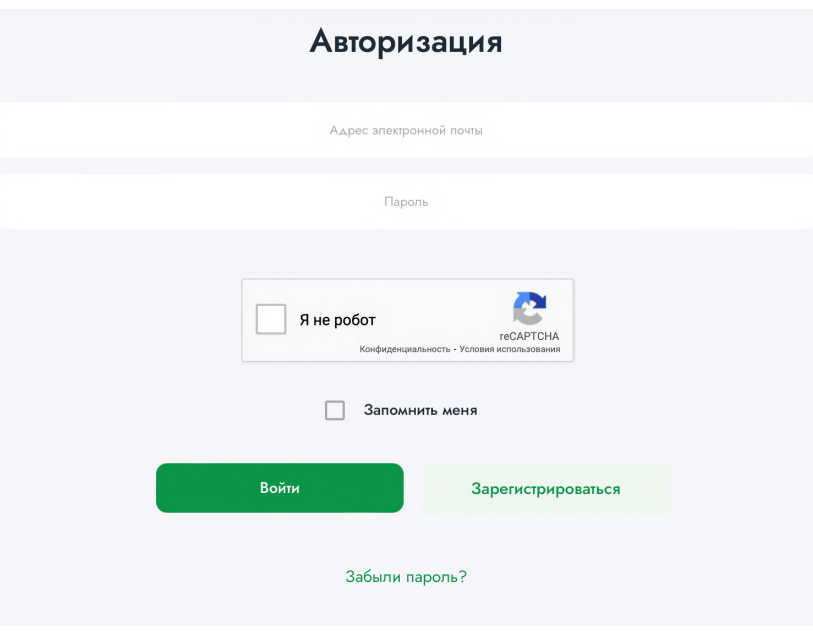

Вход или авторизация доступен для пользователей выполнивших регистрацию на сайте. Для этого необходимо ввести указанные при регистрации: в первое поле электронную почту

во второе пароль

И нажать зеленую кнопку ниже "Войти"

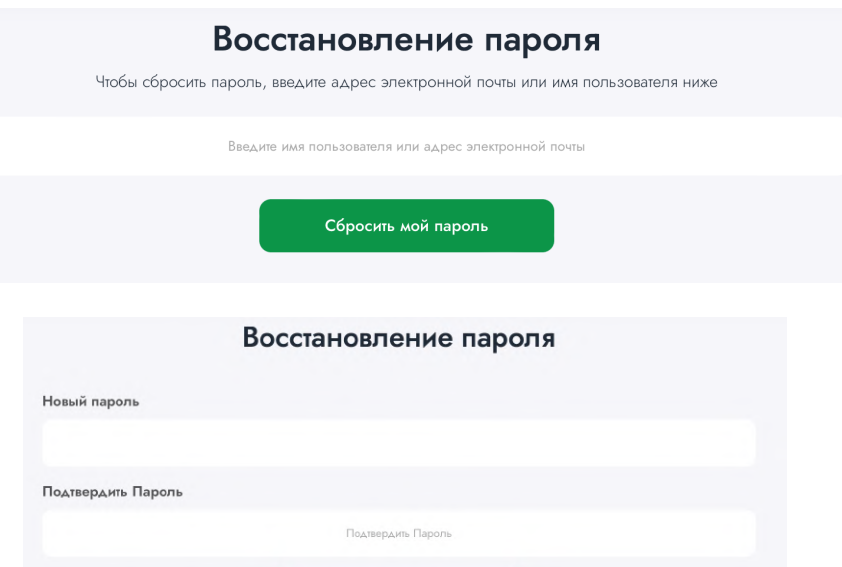

Изменить мой пароль

В случае, если вы забыли пароль указанный при регистрации, нажмите на кнопку "Забыли пароль?"

В открывшемся поле ввести указанный при регистрации адрес электронной почты.

Аналогично пункту 1.2.2 и 1.2.3 вам придет письмо на почту, зайдя в которое и кликнув на кнопку "Сбросить пароль", вас автоматически перебросит на сайт "Своя-Проверка", где будет предоставлена возможность указать новый пароль.

## 3. Тарифы

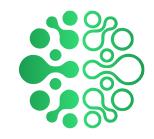

Чтобы начать проверять организации необходимо получить приобрести соответствующий тариф на странице

### https://svoya-proverka.ru/tariffs/

Если при регистрации вы указывали промокод, этот шаг можно пропустить

Ознакомившись с условиями тарифов и выбрав нужный нажмите кнопку Купить

После чего у вас откроется страница платежного шлюза ROBOKASSA. Оплатите любым удобным способом. После оплаты на указанную почту при оплате придет электронный чек

На данном этапе вы успешно приобрели соответствующий тариф для пользования сервисом "Своя-Проверка"

\*В случае если вы хотите оплатить с расчетного счета организации - необходимо обратиться в Поддержку сайта, контакты которой указаны на странице "Поддержка" https://svoya-proverka.ru/support/

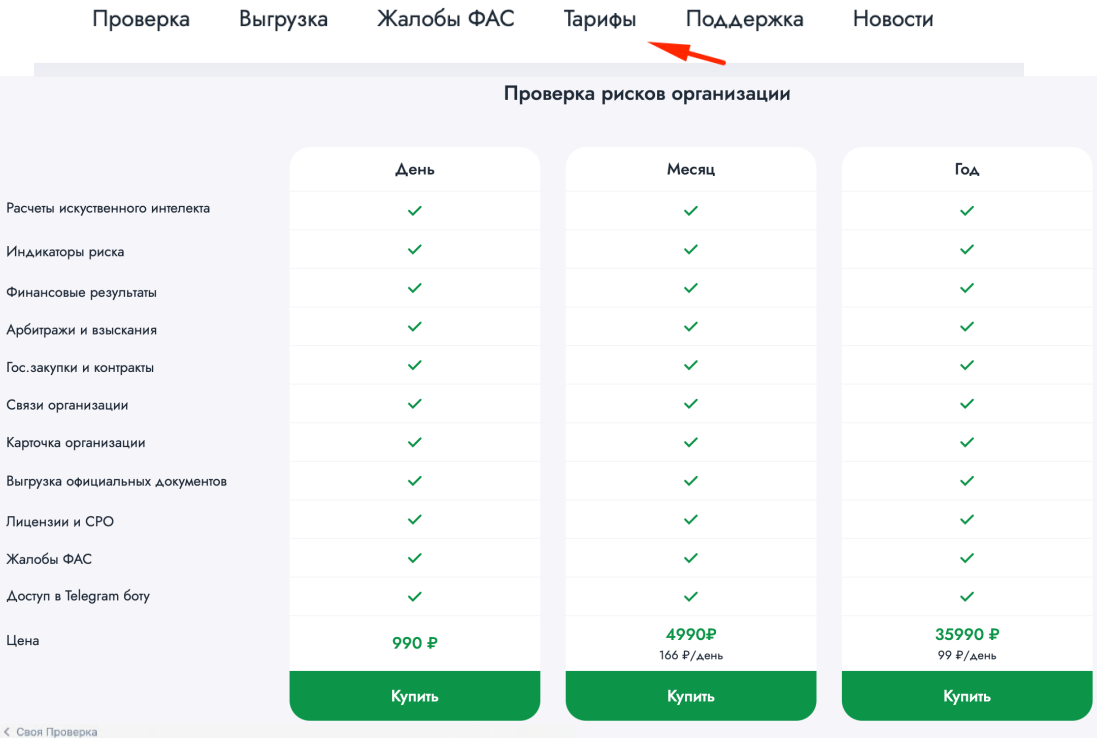

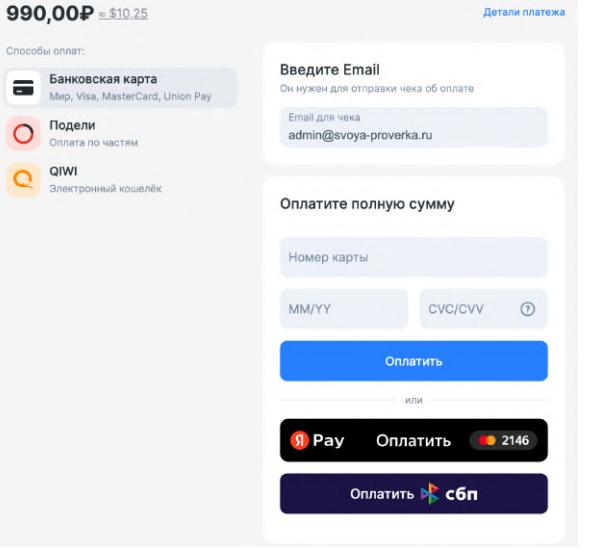

## 4. Личный кабинет

Тарифы Поддержка Новости

Кабинет

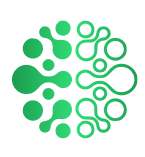

После успешной оплаты тарифа (или активации промокода) вы можете проверить срок действия вашего тарифа в личном кабинете.

При необходимости тариф можно изменить или продлить.

Также в личном кабинете доступна возможность изменить персональные данные вашего аккаунта. Для этого необходимо:

- 1. Ввести новые данные в нужную область
- 2. В окне "Введите пароль для сохранения изменений" нужно указать действующий пароль от этого аккаунта
- З. Нажать кнопку "Сохранить"

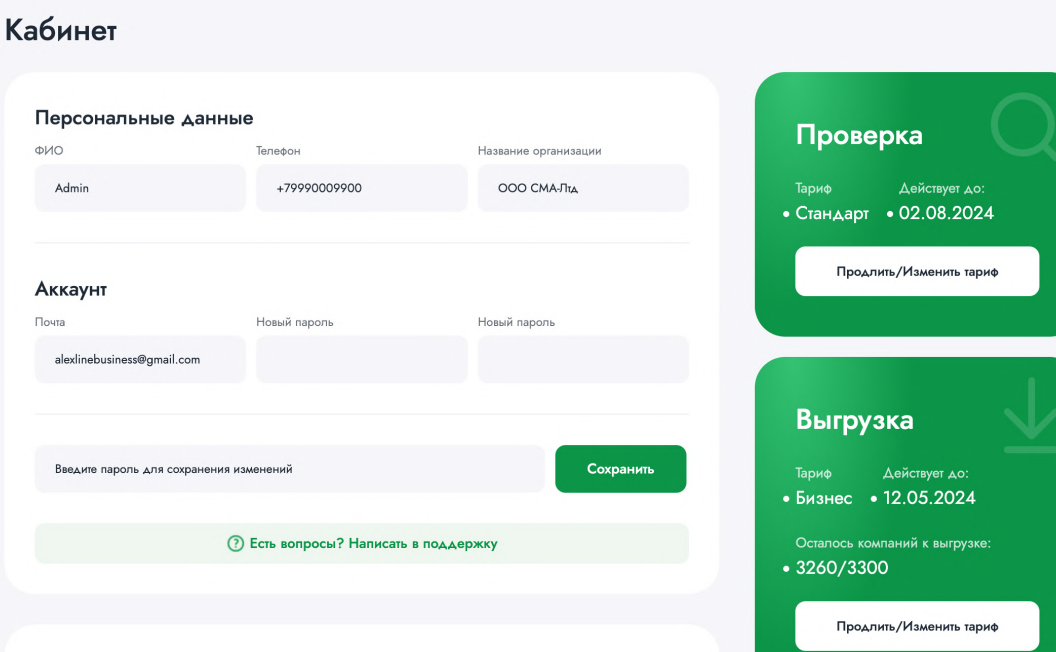

#### История проверок Введите ИНН\Огрн или название компании  $\Omega$ **OFPH** Организация Дата проверки ОБЩЕСТВО С ОГРАНИЧЕННОЙ ОТВЕТСТВЕННОСТЬЮ "ПЕРВАЯ 115212400137 06.08.2023 МЕТАЛЛОЛОМНАЯ КОМПАНИЯ АКЦИОНЕРНОЕ ОБЩЕСТВО "ИНТЕГРАЦИЯ НАЦИОНАЛЬНОЙ 01.08.2023 1227700109251 ПРОМЫШЛЕННОСТИ"

Чуть ниже доступна история осуществленных вами проверок на сайте "Своя-Проверка"

## 5. Проверка

₩ CBOA ΠΡΟΒΕΡΚΑ

HOROCTI

**⊕ Выйти** Кабинет

Чтобы выполнить проверку нужно зайти на страницу "Проверка" Ввести название или ИНН\ОГРН организации или ИП.

По ходу ввода, с каждым новым символом, будет выпадающий список с подсказками названий организаций.

Когда вы увидели в \*выпадающем списке искомую организацию, просто кликните по ней.

\*Если система не предложила вариант искомой организации, рекомендуется проверить корректность введенных данных.

После чего начнется \*сбор данных и вы увидите анимацию с надписью "Идет сбор данных"

\*Сбор данных может занимать до 30 секунд, так как с некоторых источников информация загружается в реальном времени

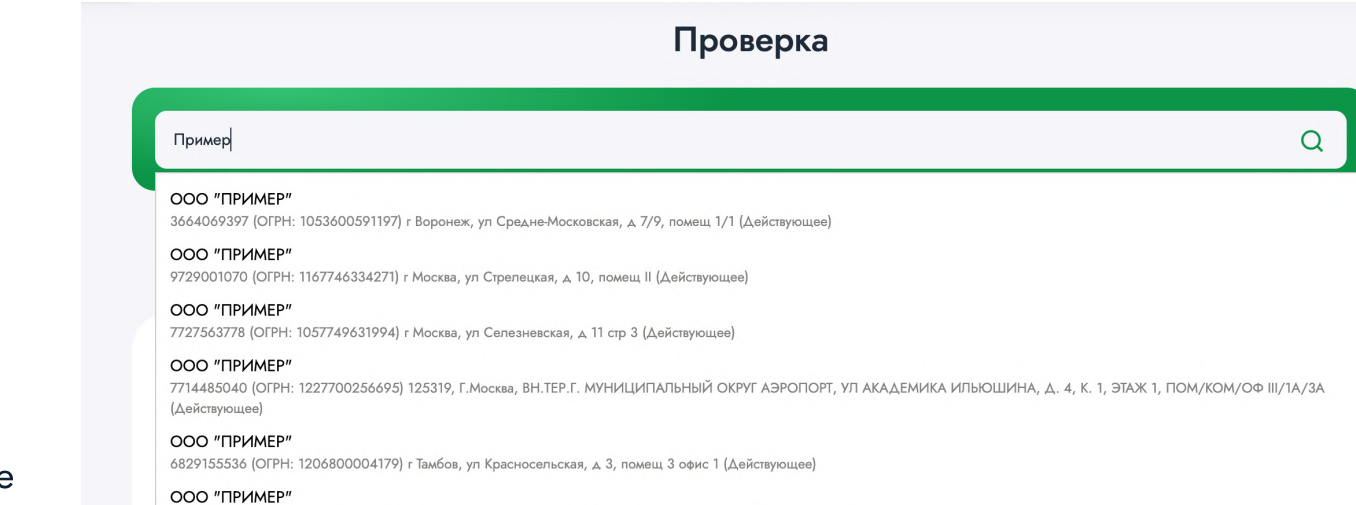

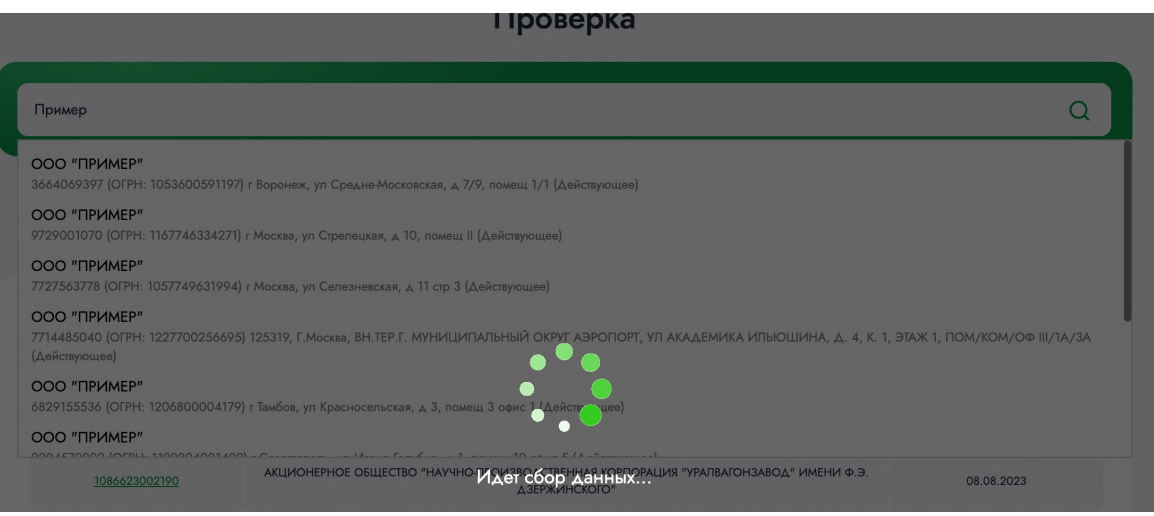